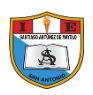

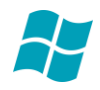

# **EL WORDPAD**

Es un procesador de textos sencillo, que nos permite creara documentos con formatos simples tales como informes, cartas apuntes, etc. también se puede vincular o incrustar información de otros documentos en este documento de Wordpad.

Un archivo de Wordpad puede guardarse como archivo de texto, archivo de formato enriquecido (RTF).

#### **INGRESAR A WORDPAD**

- 1. Hacer Clic en El Botón INICIO
- 2. Seleccionar Todos Los Programas (o programas)
- 3. Seleccionar Accesorios.
- 4. Seleccionar Wordpad.

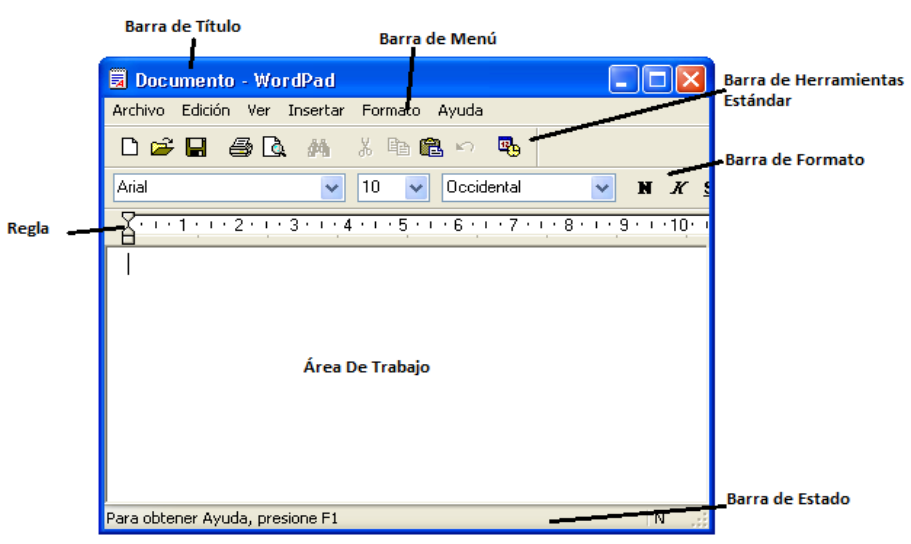

**LA VENTANA DE WORDPAD**

## 1. **BARRA DE MENÚS:** indica los comandos que se puede utilizar en esta aplicación.

#### **MENÚ ARCHIVO:**

Contiene las tareas relacionadas con el manejo de archivos tales como abrir, guardar y cerrar archivos; así mismo ofrece manejo relacionado a pagina web e impresión de documentos.

**Nuevo:** permite la creación de un nuevo documento.

**Abrir:** Permite abrir un archivo existente.

**Guardar:** Guarda el documento en cualquier unidad que Ud. Le indique. Además de loas cambios efectuados en el documento que en ese momento está redactando.

**Imprimir:** permite llevara ala impresión el documento actual.

**Configurar página:** Nos muestra opciones para elegir el tamaño y distancia de los márgenes que tendrá la Hoja.

Numerados del 1 al 4 se muestra los últimos archivos abiertos en el WordPad;

al hacer clic en uno de ellos se abrirá dicho trabajo.

**Salir:** cierra el programa.

#### **MENÚ EDICIÓN:**

Contiene las acciones relacionadas con cortar, copiar y pegar textos dentro del documento actual o hacia otro trabajo, así como borrar, buscar y remplazar información, siempre con el documento activo en la pantalla.

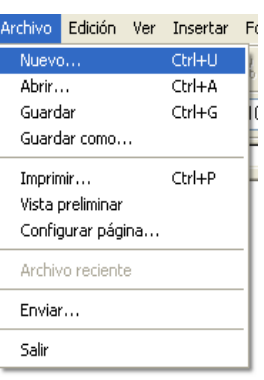

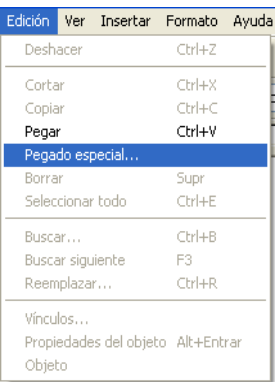

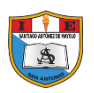

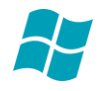

**Deshacer:** cancela la última acción realiza en el documento.

**Cortar:** prepara la información seleccionada para su traslado a otro punto del documento actual o a otro trabajo.

**Copiar:** prepara la información seleccionada para a otro punto del documento actual o a otro trabajo. **Pegar:** coloca la información cortada o copiada en el punto indicado.

#### **MENÚ VER:**

Permite activar las diversas barras de a ventana y otras opciones, las mostradas con visto bueno son las que están activas.

### Ver Insertar Formato Ayu Barra de herramientas  $\overline{\smash{\checkmark}}$  Barra de formato  $\vee$  Regia  $\overline{\smash{\checkmark}}$  Barra de estado Opciones...

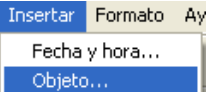

## **MENÚ INSERTAR:**

Permite agregar distintos datos como: fechas, notas, imágenes, etc.

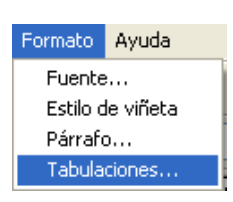

## **MENÚ FORMATO:**

Permite el uso de opciones para la forma del texto, modificando los párrafos, los objetos y también los estilos de viñetas y creación de tabulaciones con el fin de mejorar la presentación del documento.

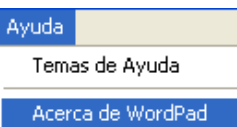

#### **MENÚ AYUDA:**

Permite acceder a la información sobre como se usa el WordPad y la versión del mismo.

### **2. BARRA DE HERRAMIENTAS (BARRA ESTÁNDAR)**

Incorpora los comandos y funciones más importantes de los menús.

#### **LA BARRA DE HERRAMIENTAS ESTÁNDAR**

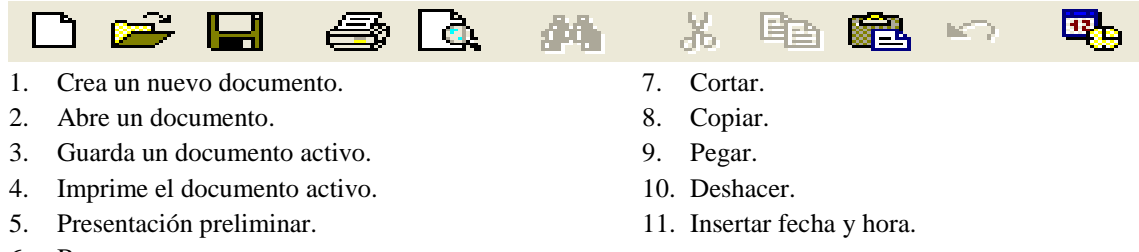

- 6. Buscar.
- **3. BARRA DE FORMATO**

Muestra las herramientas con las cuales se da forma (formato) al texto que previamente este seleccionado. LA BARRA DE FORMATO

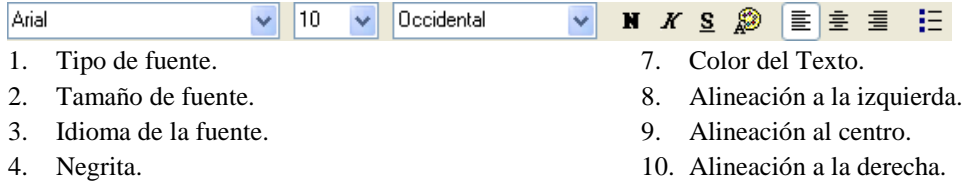

**11.** Viñetas.

6. Subrayado.

5. Cursiva.

### **4. LA REGLA**

Muestra las medidas de los márgenes del documento.

### **5. BARRA DE DESPLAZAMIENTO.**

Permite el desplazamiento vertical y horizontal en el documento.

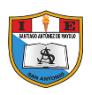

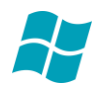

#### **6. BARRA DE ESTADO**

Muestra la información sobre el documento activo.

#### **7. ÁREA DE TRABAJO**

Es la zona donde se escribe el documento; podemos encontrar aquí el cursor.

# **INGRESAR INFORMACIÓN AL DOCUMENTO**

Escriba el siguiente texto:

El Archivo, Su Importancia y Funcionamiento

Presione ENTER

Presione ENTER para añadir otra línea en blanco.

Escriba el siguiente párrafo.

El significado de ARCHIVO es: local en que se custodian documentos públicos o particulares; tal como su descripción lo indica, archivar es guardar todos los documentos empresariales de una oficina de tal forma que su localización sea fácil. Esto o podemos desarrollar si llevamos buen orden y un sistema funcional y práctico lo cual se consigue siendo este claro, rápido, sencillo, uniforme, objetico y clásico.

Presione dos veces ENTER y luego escriba el siguiente párrafo.

Por lo general en toda Empresa existe un archivo general, en donde se centralizan todos los documentos de todos los departamentos. Pero siempre existen papeles, documentos especiales y confidenciales que no podrán ser archivados en el archivo general, sino en su departamento.

#### Presione ENTER.

El texto debe haber quedado de la siguiente manera.

El Archivo, Su Importancia y Funcionamiento

El significado de ARCHIVO es: local en que se custodian documentos públicos o particulares; tal como su descripción lo indica, archivar es guardar todos los documentos empresariales de una oficina de tal forma que su localización sea fácil. Esto o podemos desarrollar si llevamos buen orden y un sistema funcional y práctico lo cual se consigue siendo este claro, rápido, sencillo, uniforme, objetico y clásico.

.<br>Por lo general en toda Empresa existe un archivo general, en donde se centralizan todos los documentos de todos los departamentos. Pero siempre existen papeles, documentos especiales y confidenciales que no podrán ser archivados en el archivo general, sino en su departamento.

# **GUARDANDO UN ARCHIVO (DOCUMENTO)**

Esta operación lo debe de realizar para que el documento que esta realizando se almacene en alguna unidad de disco que se le indique (disco duro o memoria USB); y también se puede guardar los cambios que haga en los documento ya guardado previamente. Para ello haz lo siguiente:

- 1. En el Menú Archivo haga Clic en Guardar.
- 2. Escribe un nombre para tu archivo en la casilla nombre.
- 3. En guardar en: selecciona el lugar donde colocarás el archivo haciendo clic en la flecha abajo del casillero (Disco Duro, Escritorio, etc.)
- 4. Finalmente haz clic en guardar.

**NOTA:** Debe haber aparecido en la Barra de Título el nombre del archivo.

Después de guardar puedes continuar redactando o modificando el documento y cada tiempo volver a grabar (Regrabar).

También puede guardar presionando las Teclas **Control + G**

# **CREANDO UN NUEVO ARCHIVO (DOCUMENTO)**

Esta operación se realiza siempre que desea redactar otro documento, ya que de esta manera se tendrá la hoja en blanco para poder hacerlo. Para ello:

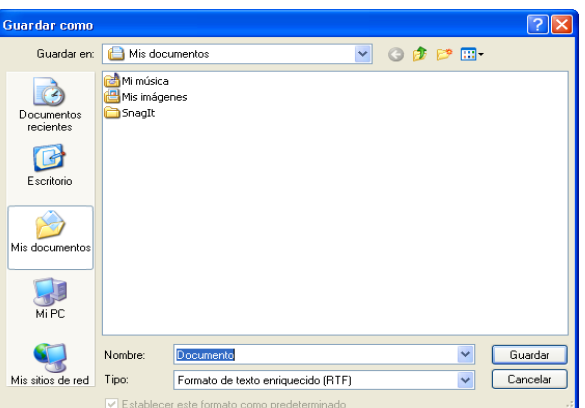

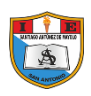

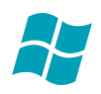

- 1. Seleccionar el Menú Archivo.
- 2. Seleccionar Nuevo.
- 3. Seleccionar el Botón Aceptar.
- 4. Y luego a redactar el Nuevo Documento.

#### **ABRIENDO UN ARCHIVO (DOCUMENTO)**

Esta operación se realiza cuando desea colocar el contenido de un documento guardado anteriormente, en pantalla, para realizar algunos cambios.

Para ello:

- 1. En el Menú Archivo, haga clic en Abrir.
- 2. En Buscar en: seleccione la unidad o carpeta donde se encuentra el archivo haciendo clic en la flecha abaja del casillero.
- 3. Con un clic selecciona el archivo que deseas Abrir.
- 4. Finalmente haz clic en Abrir.

#### **SELECCIONAR UN TEXTO**

Con el fin de poder cambiar la forma de la información (formato) el primer paso será siempre seleccionar el Texto. Para ello existen varios métodos de hacerlo.

Veamos uno de ellos, que es con el Mouse:

Ubica en Puntero (1) del Mouse al inicio del texto que deseas seleccionar.

Presiona el botón izquierdo del mouse y sin soltarlo, arrastre hasta el final del texto deseado. Debe de sombrearse dicho texto seleccionado. (Tal como se muestra en el cuadro).

En este ejemplo se esta seleccionando la palabra Archivo.

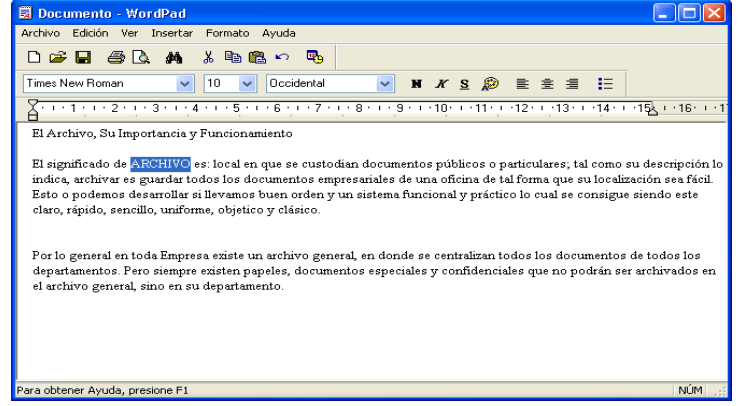

### **APLICANDO FORMA A UN TEXTO**

Este tema se usa para poder cambiar la apariencia del documento como en el ejemplo: Subrayarlo, cambiar el tamaño y tipo de letra, etc.

Para aplicar formato a un texto se deben seguir los siguientes pasos:

- 1. Seleccionar el texto al que se desea aplicar formato.
- 2. Usando los botones de la Barra de Herramientas Formato, Seleccionar tipo de Fuente, Tamaño. Color, Alineación, etc.

NOTA: No olvides guardar los cambios realizados antes de salir del documento o del programa.

#### **SALIR DE WORDPAD**

Para salir de WordPad siga uno de estos procesos:

- 1. Seleccionar el Menú **Archivo**
- 2. Seleccionar la opción **Salir**

También puedes hacer esto:

Clic en el Botón Cerrar, ubicado en los botones de control de la ventana.

Si algún cambio no se hubiera guardado, el sistema le preguntará si lo dese hacer. Haga Clic en Si o No según se a el caso.

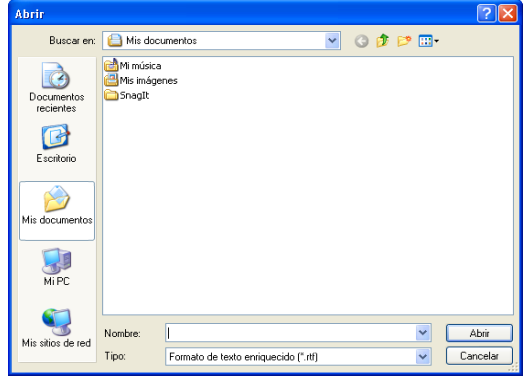